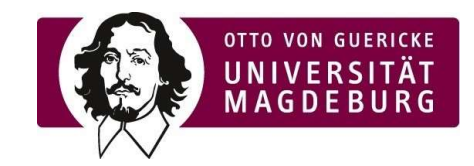

# Anleitung zur Einrichtung der Kiplin App

#### Voraussetzung:

Sie brauchen ein Smartphone oder Smart-Watch, die die Möglichkeit hat, Ihre Schritte zu zählen. Die Kiplin App verbindet sich mit der Anwendung, womit Sie Ihre Schritte zählen können.

### Schritt 1:

Laden Sie sich die App über die QR-Codes (Android & iOS) oder alternativ durch den Link herunter:

Android

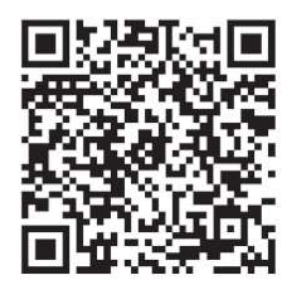

Link:

https://play.google.com/store/apps/details?id=com.kiplin.app&hl=d e&gl=US

Play Store Suche: Kiplin Symbol:

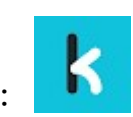

k

iOS:

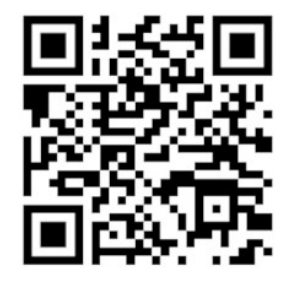

Link:

https://apps.apple.com/de/app/kiplin/id1380623834

App Store Suche: Kiplin Symbol:

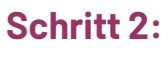

Starten Sie die App auf Ihrem Smartphone.

 $\mathbf k$ Symbol:

## Schritt 3:

Legen Sie sich einen Account an:

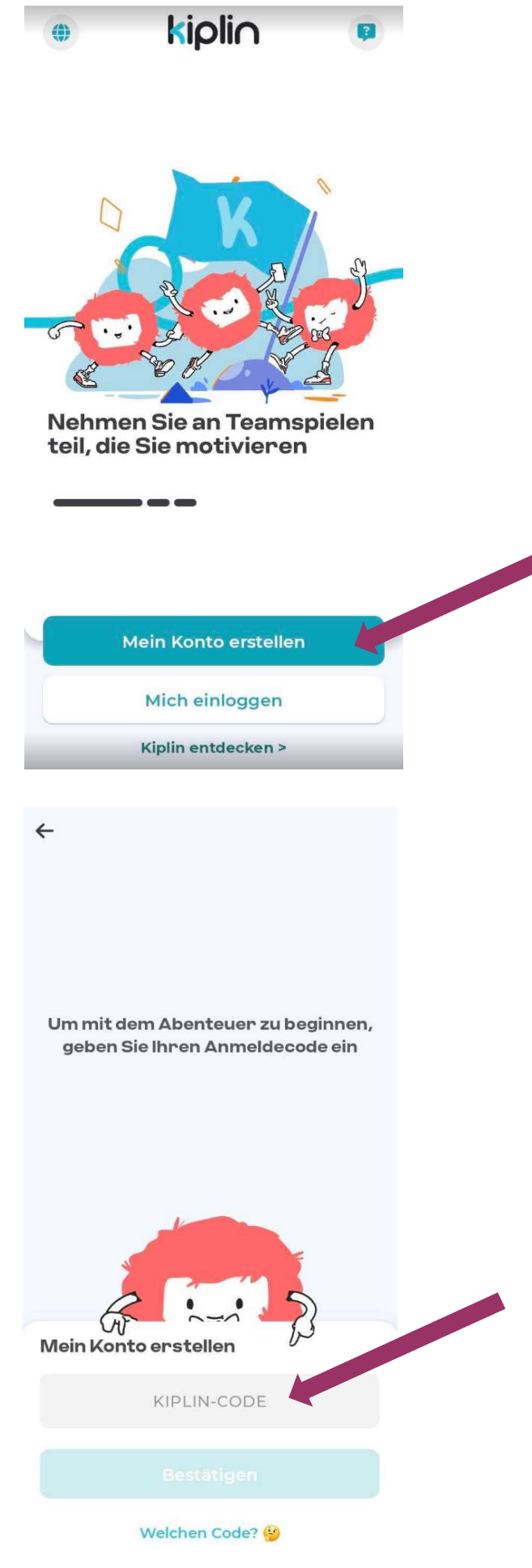

Tippen Sie auf "Mein Konto erstellen", um sich einen Account anzulegen

Geben Sie hier folgenden Code ein: **FUGREENKIP** 

Tippen Sie auf "Bestätigen".

Um Ihr Konto einzurichten, geben Sie bitte Ihre E-Mail-Adresse an

Meine E-Mail-Adre

Geben Sie hier Ihre E-Mail Adresse ein.

Am besten Ihre Studenten- bzw. Mitarbeiteradresse.

Tippen Sie auf "Weiter".

Hier sehen Sie den Fortschritt Ihrer Anmeldung.

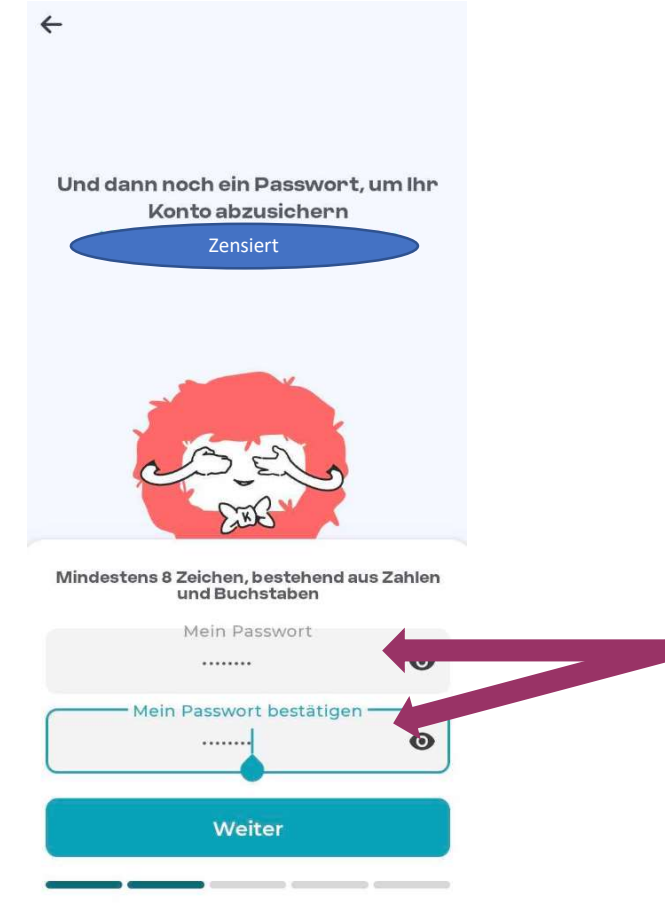

Geben Sie hier ein Passwort Ihrer Wahl ein.

(Das Passwort muss aus Zahlen und Buchstaben bestehen)

Tippen Sie auf "Weiter".

Lassen Sie uns besser kennenlernen! Nur Ihr Nickname ist für andere Spieler sichtbar

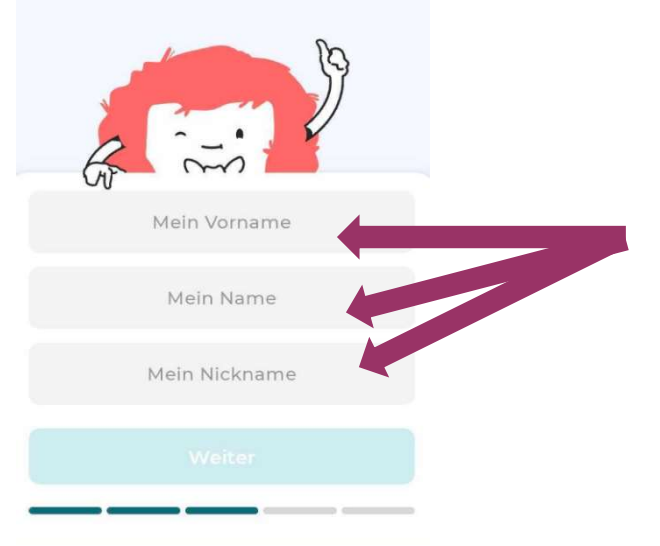

## Geben Sie hier Ihren Vor- und Nachnamen ein sowie einen Spitznamen.

(Der Spitzname kann mehrmals vorkommen also müssen Sie keinen Namen wie bspw. Tom12944 eingeben)

## Tippen Sie auf "Weiter"

Sehr erfreut Tobias! Geben Sie Ihr Geburtsjahr und Ihr Geschlecht ein

So kann die Wirkung der Programme analysiert werden, um sie zu verbessern

Mein Geburtsjahr

₫

Neutral

Weiter

Diesen Schritt überspringen

൪

Mann

 $\circ$ 

Frau

## Freiwillige Angabe!

Hier können Sie Ihr Geburtsjahr sowie Geschlecht angeben.

Wenn Sie das nicht möchten, tippen Sie auf "Diesen Schritt überspringen".

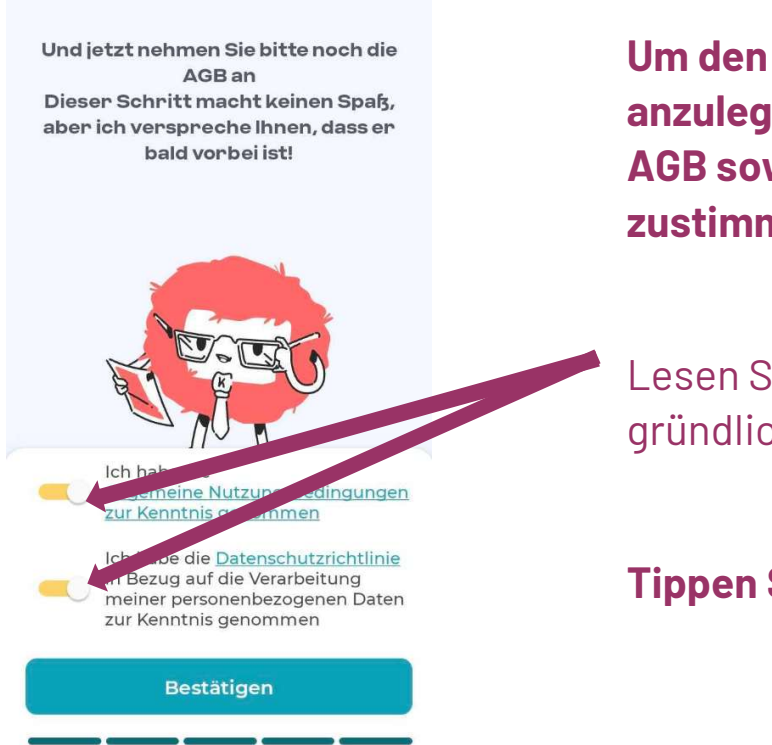

Um den Account nun endlich anzulegen, müssen Sie noch den AGB sowie Datenschutzrichtlinien zustimmen.

Lesen Sie sich gerne vorher alles gründlich durch.

Tippen Sie auf "Bestätigen".

# Herzlichen Glückwunsch - Ihr Account wurde angelegt!

#### Schritt 4:

Verbinden Sie die Kiplin App mit Ihrer Schrittzähl-App:

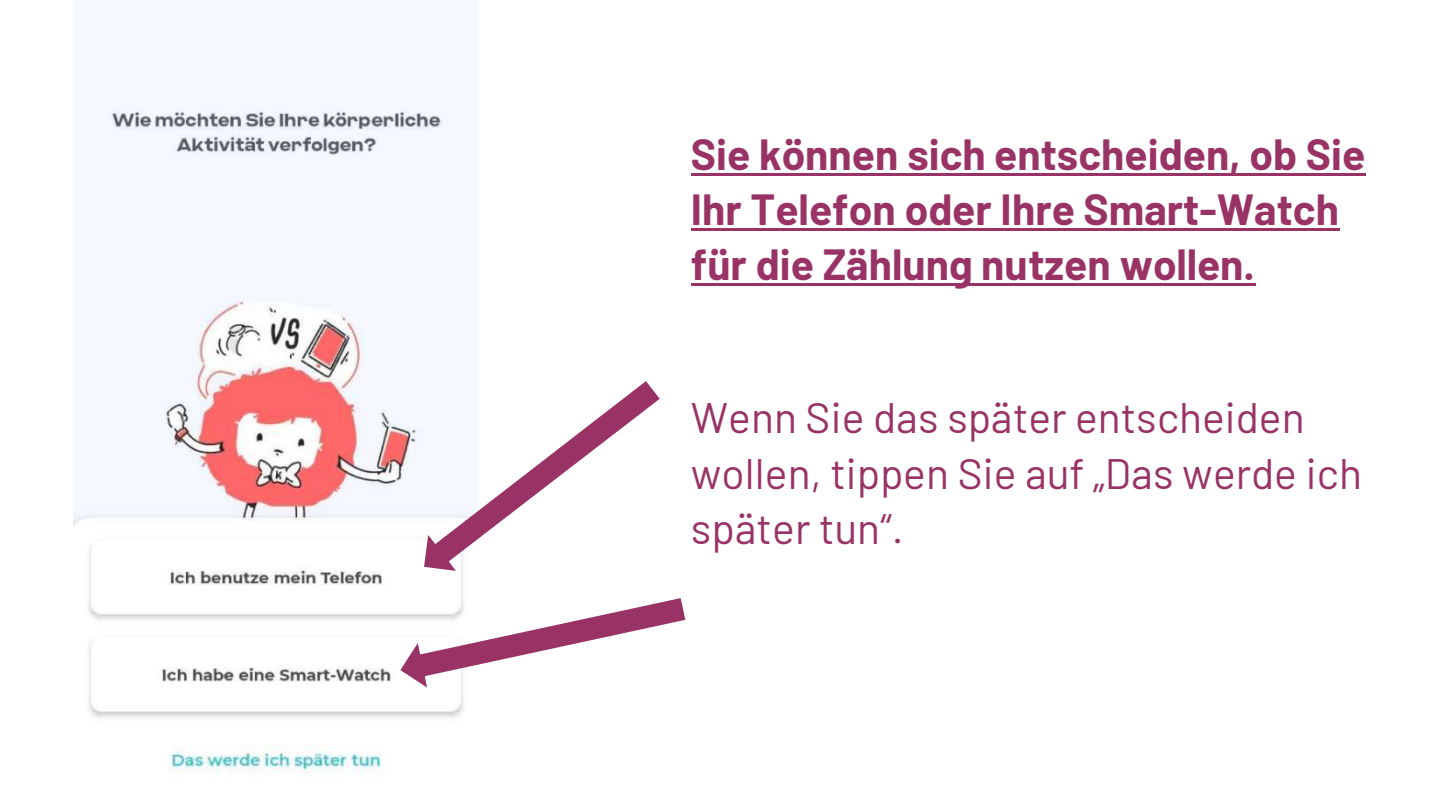